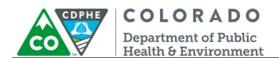

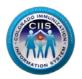

# **Enrollment with CoPHR:**

# Pharmacy (Single Site & Network/Chain)

Colorado's Integrated Public Heath Reporting portal (CoPHR) allows Colorado's health care community to register intent for Meaningful Use for the following public health programs: Cancer Registry Reporting, Electronic Lab Reporting, Immunization Reporting, and Syndromic Surveillance Reporting. This guide describes how to enroll a pharmacy for Immunization Reporting into the CIIS Resource Center (CRC) within CoPHR. This guide does not address the other public health programs.

CoPHR is the primary portal for all public health reporting in Colorado. Within CoPHR there is an immunization-specific sub-portal called the CIIS Resource Center (CRC). The CRC is a self-service system that allows you to do a number of tasks once enrollment is complete, including:

- Enroll your organization for participation in CIIS.
- Submit new user account requests.
- Access training information and resources.
- Provides access to electronic data exchange guidelines and CIIS messaging specifications.
- Test Health Level 7 (HL7) messages generated from your EHR against CIIS specifications for formatting accuracy (HL7 validation).
- Submit online support tickets to the CIIS Help Desk for assistance.

### **Table of Contents**

| Getting Started- Enrollment        | 2  |
|------------------------------------|----|
| Enrolling a Single Site Pharmacy   |    |
| Enrolling a Pharmacy Network/Chain |    |
|                                    | 0  |
| Questions?                         | 11 |

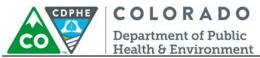

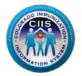

# **Getting Started-Enrollment**

This section describes all steps involved with setting up an account in Colorado's Public Health Reporting portal (CoPHR). This document walks through all steps needed to register a Pharmacy in CoPHR which simultaneously enrolls the site in the CIIS Resource Center immunization portal.

This guide is for IMMUNIZATION REPORTING only.

1. Click Register on the CoPHR Home Page (www.cophr.com).

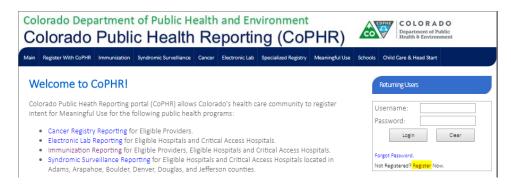

2. Select Pharmacy via the tabs (on the left) and then the specific radio button for either a single pharmacy or a network/chain (on the right). Click *Continue*.

NOTE: This guidance document has a section dedicated to enrolling a single site pharmacy and a section dedicated to enrolling a pharmacy network/ chain.

#### CoPHR Enrollment

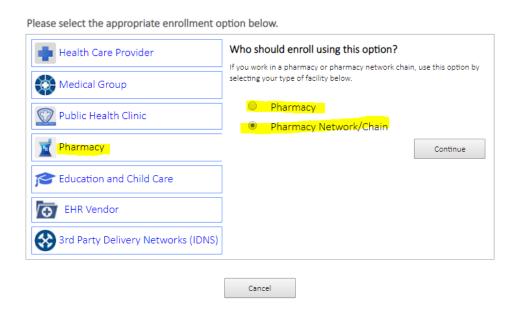

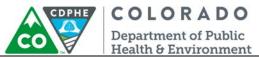

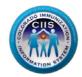

## **Enrolling a Single Site Pharmacy**

1. Under Step 1: What Facility are your Registering?, complete all required fields and click Continue.

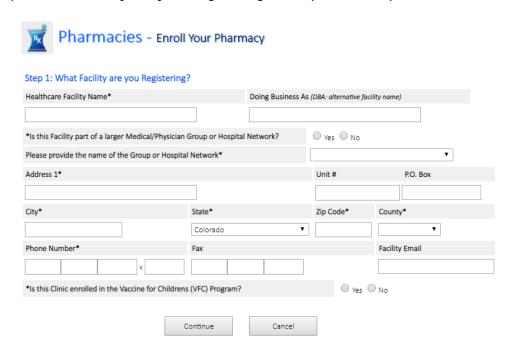

2. Under Step 2: Create Your Profile, complete all fields. Click Continue.

Step 2: Create Your Profile

3

In the fields provided below, please enter your person contact information. This information will be used to create your profile for this service.

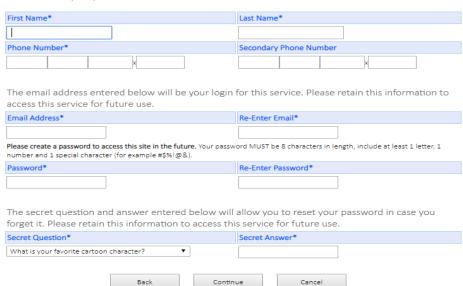

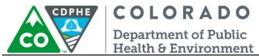

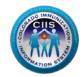

Note: All Fields with an \* notation are required fields.

3. Under *Provider Site Enrollment Request*, a list of existing pharmacies appears. If your pharmacy is listed, select the appropriate radio button. If not, select *Provider site is not in the list above and is a New Provider Site*. Click *Continue*.

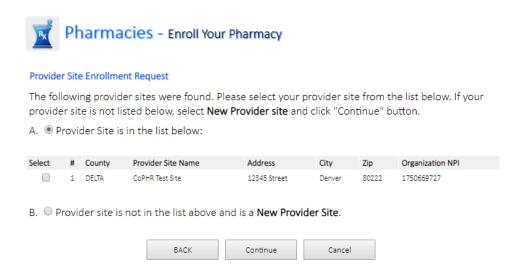

- 4. Under Step 2: Create Your CoPHR Account
  - a. Complete all required fields and create a password and secret question and answer.
  - b. Click Continue.

4

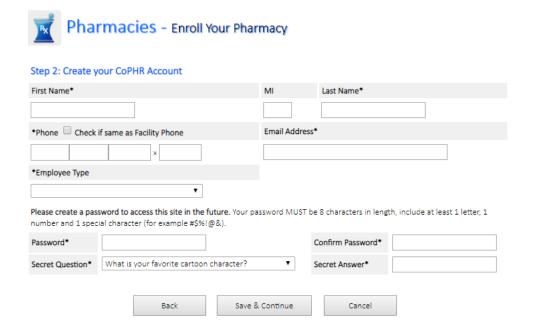

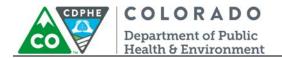

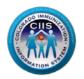

5. A Congratulations! Screen will appear with you login information displayed. Click *Print* if you want this information for your records. If not, then click *Continue* to be taken into the CoPHR portal.

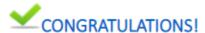

### Your CoPHR Account has successfully been created.

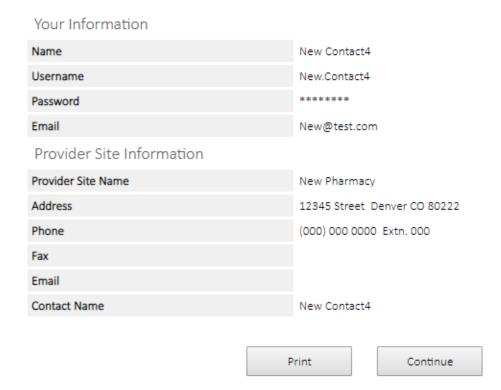

Note: The Username you will use during the logon process is listed on this page. Retain this information for your records.

- 6. Once in the CoPHR portal, you will be prompted to answer additional questions in order to enroll in the CIIS Resource Center (CRC) immunizations portal.
- 7. Under CIIS Enrollment Step 1: Clinic Immunization Profile complete all required fields. Click Save & Continue.

NOTE: As you answer questions, more prompts may appear.

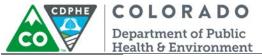

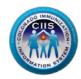

#### CIIS Enrollment - Step 1: Clinic Immunization Profile

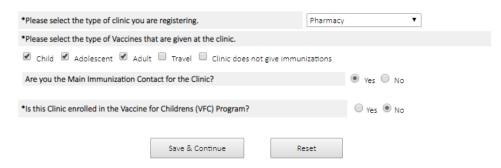

- 8. Under CIIS Enrollment Step 2: CIIS Manner of Usage select how your clinic intends to report data to CIIS. If you select:
  - a. Direct Data Entry
    - Select if your site plans to manually enter immunization data directly into the CIIS web application, then click Save & Continue and you will be navigated to the Login Confirmation Page.
  - b. Electronic Data Exchange (HL7)
    - Select if your site plans to electronically report data to CIIS, through an interface, from an EHR.
    - Complete all fields under the Clinic Technical Contact, Data Validation Contact, and Electronic Health Record Information, Health Information Exchange Participation, and Other Data Aggregation Services sections (entering contact information where prompted helps us during the interface process).
      - Note: All Fields with an \* notation are required fields.
    - Click Save & Continue.

6

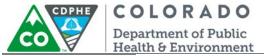

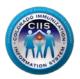

### CIIS Enrollment - Step 2: CIIS Manner of Usage

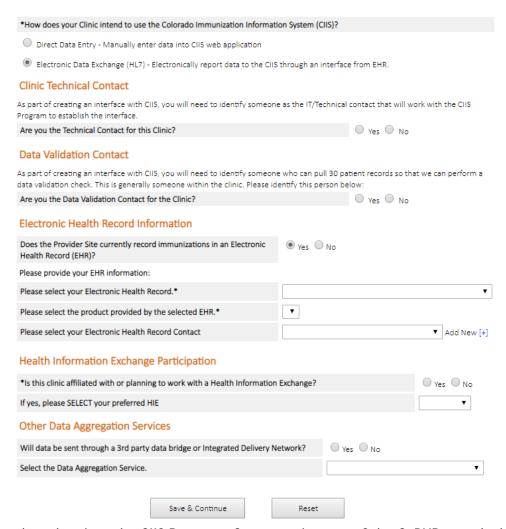

9. You will then be taken into the CIIS Resource Center main page of the CoPHR portal where you will see 6 widgets. Please see the Pharmacy Navigation guidance document, located on the right hand side of the website, for additional information.

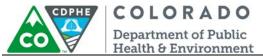

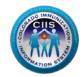

## Enrolling a Pharmacy Network/Chain

1. After selecting that you want to enroll as a Phaymacy network/Chain, under *Step 2: Create Your Profile*, complete all required fields and create a password and secret question and answer.

#### Step 2: Create Your Profile

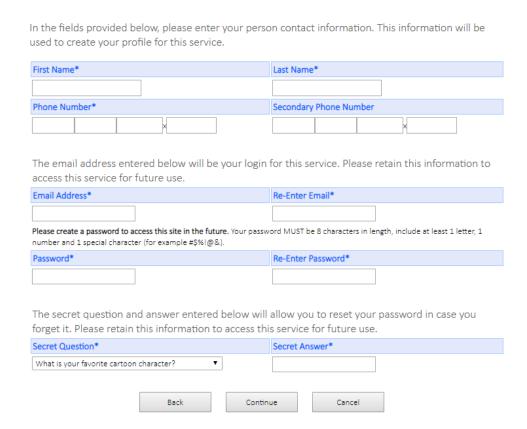

2. Under *Step 3: Select Your Pharmacy Network*, a list of extsing pharmacies networks will appear. If your network is listed, select the appropriate radio button. If not, select *Is NOT in the list above*. Click *Continue*.

Step 3: Select Your Pharmacy Network

259. Is NOT in the list above.

Scroll through the list below, if your Pharmacy Network is listed, please select it from the list and click continue. If your Pharmacy Network is not listed, select "Is NOT in the list above" to add new.

1. ① 1st Allergy, Asthma and Pediatrics Too

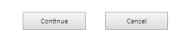

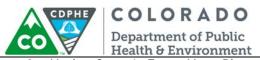

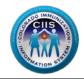

3. Under Step 4: Enter Your Pharmacy Network Information, if you selected an existing network, verify that all information is correct and fill in all additional required fields. If you are enrolling a new network, complete all required fields. Click Continue.

Step 4: Enter Your Pharmacy Network Information

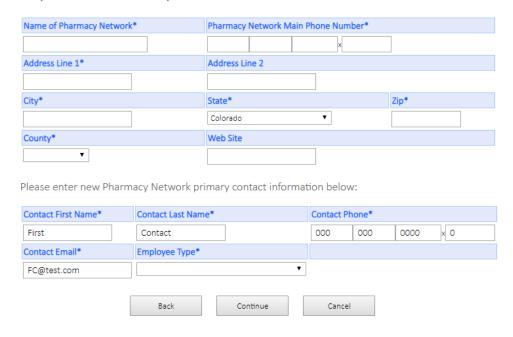

- 4. Under *Step 5: Login Confirmation Page*, you login confirmation information is displayed. Note: The Username you will use during the logon process is listed on this page. Retain this information for your records.
  - 5. Click Continue to be taken into the CoPHR portal.

9

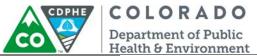

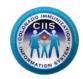

# Step 5: Login Confirmation Page

| Your information was saved successfully. |                           |
|------------------------------------------|---------------------------|
| Your Information                         |                           |
| Name                                     | First Contact             |
| Username                                 | First.Contact             |
| Password                                 | *******                   |
| Email                                    | FC@test.com               |
| Group Information                        |                           |
| Group Name                               | Pharm Network             |
| Address                                  | 123 Rd Denver CO 80222    |
| Phone                                    | (000) 000 0000 Extn. 0000 |
| Fax                                      |                           |
| Email                                    | FC@test.com               |
| Contact Name                             | First Contact             |
|                                          |                           |
|                                          | Print Continue            |

- 6. Once in the CoPHR portal, the page will display as a Medical Group.
- 7. Click on *Immunizations* in the left hand column to be taken into the CIIS Resource Center (CRC).

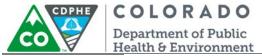

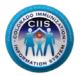

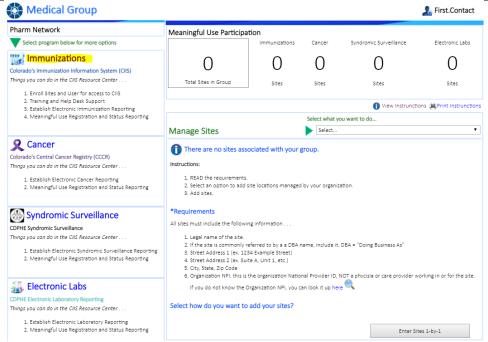

8. You will then be taken into the CIIS Resource Center main page of the CoPHR portal where you will see 8 widgets.

Please see the Pharmacy Navigation guidance documents, located on the right hand side of the website, for additional information.

### **Questions?**

CIIS Help Desk

Phone: 303-692-2437 option 2 Toll Free: 1-888-611-9918 option 1

Fax: 303-758-3640

Send us an email:

Cdphe.ciis@state.co.us